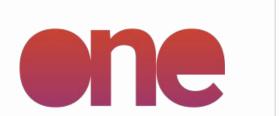

## Admin User Guideline

**IREWIND ONE – ADMIN - VERSION 2.0** 

WWW.IREWIND.COM JAN 2023

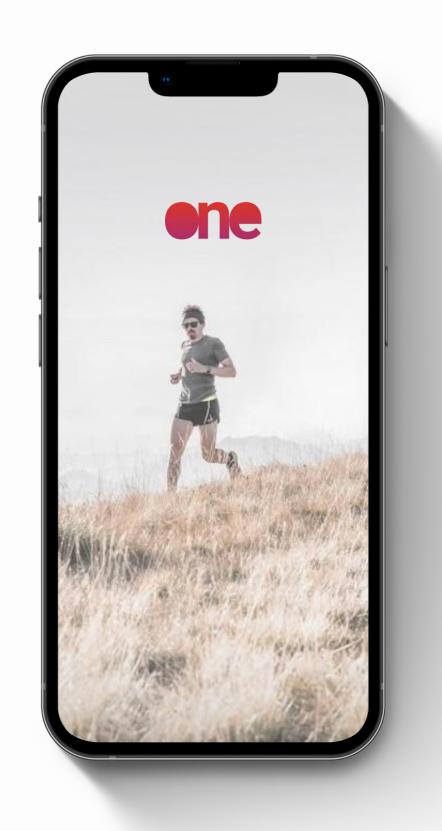

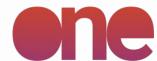

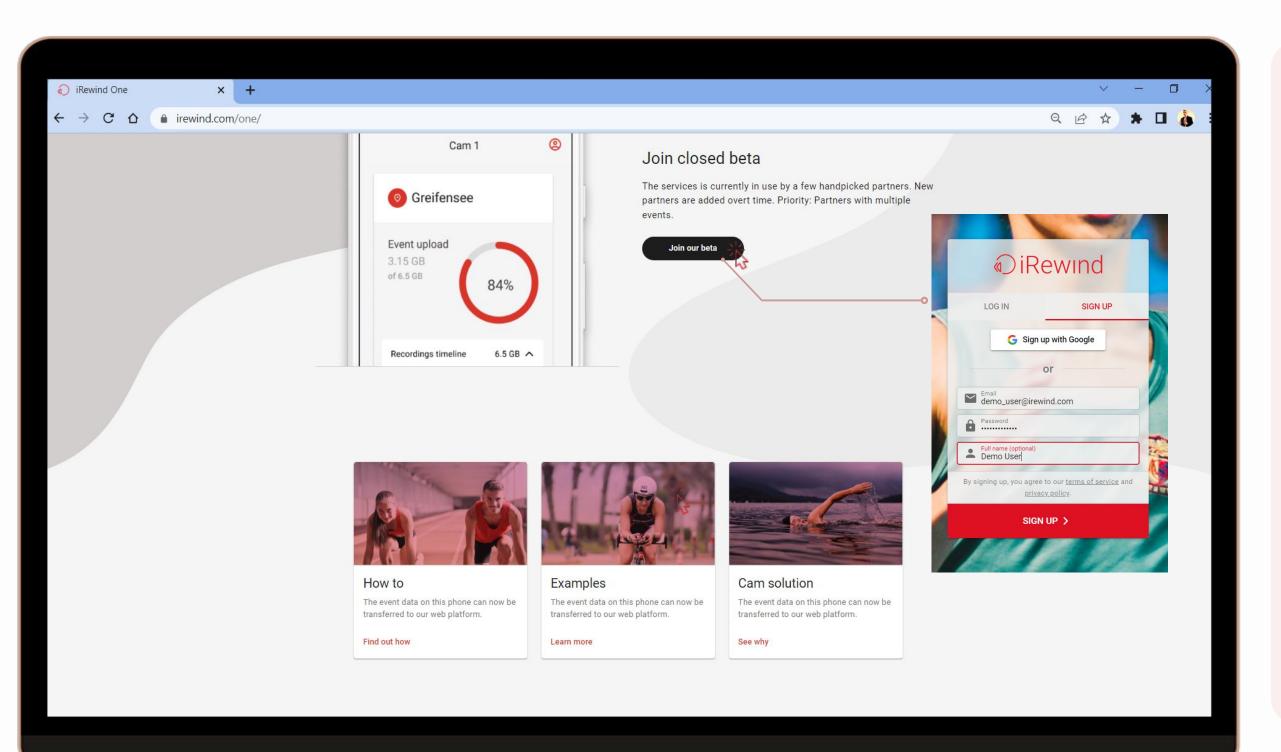

### Access the Admin webpage

You can access our Admin ONE webpage via mobile/desktop browser, to access info about your events and also control on recording activity during the events.

irewind.com/app

Q

Use the **iRewind login** already provided by our team to access the platform

or

**Sign up** and create your login credentials – you will be redirected to a dedicated pop-up to sign-up

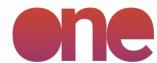

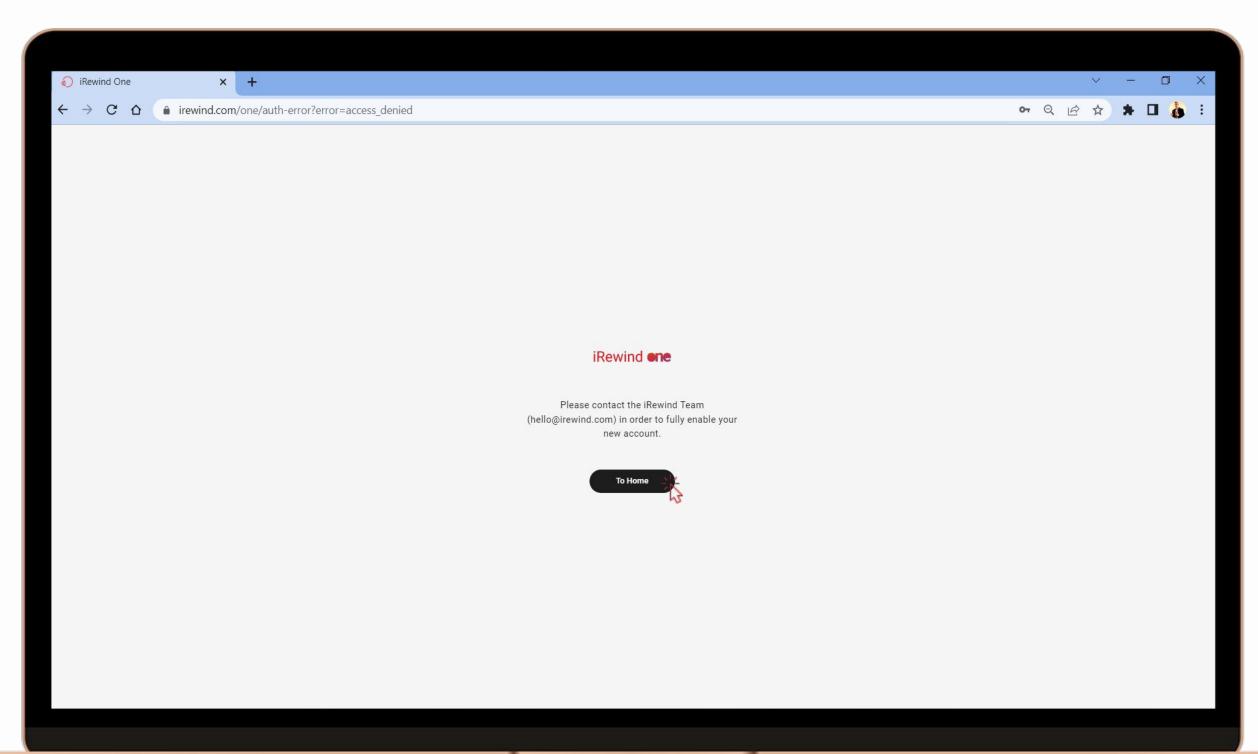

### Access the Admin webpage

If you are creating your credentials just now, please reach out to our team to confirm creating your account.

After that, there is just one step left for you to access your event: our team will confirm and activate your account, so that you can now use it freely.

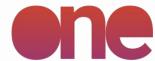

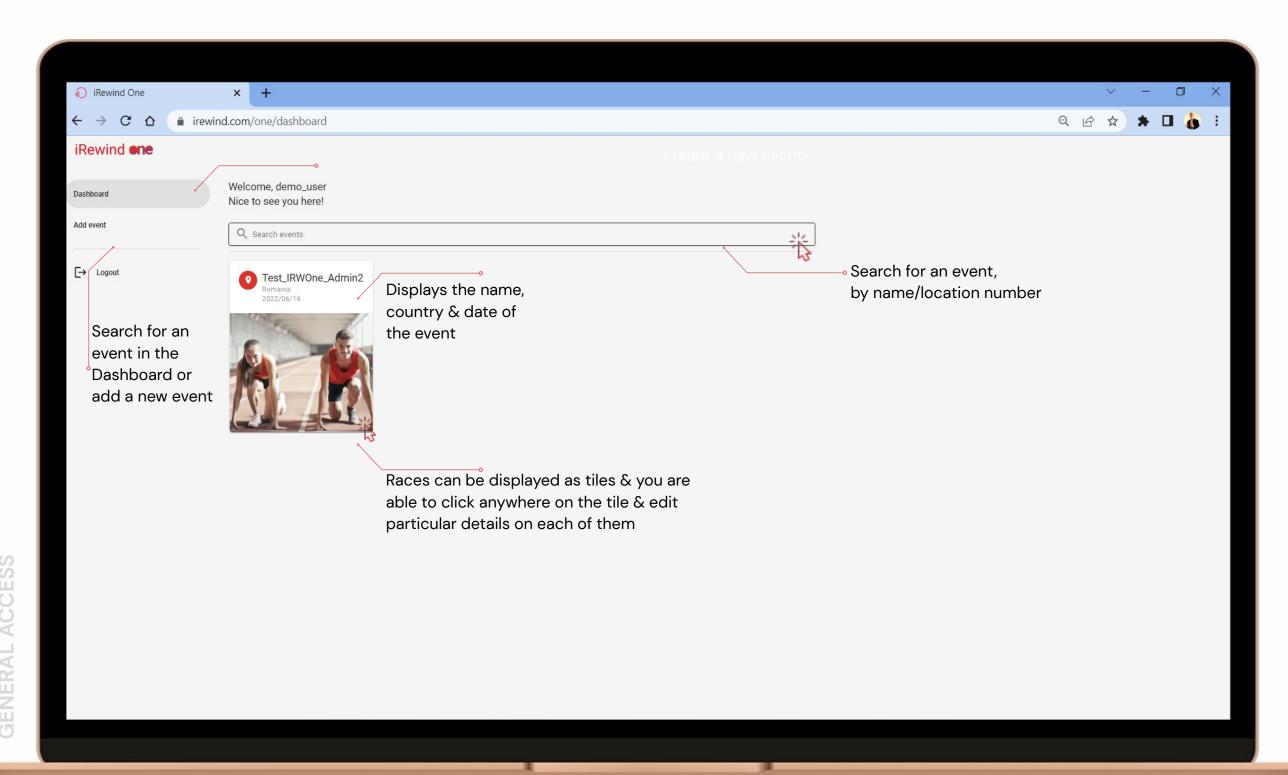

### Access the dashboard

After logging into the platform, access the left-side menu to search for events, add new events or change settings for existing events.

Navigate through the projects you have by clicking on the tile-style links. When you create your events, you have the possibility of defining the name, country & date of the event, so navigating between the events becomes easy.

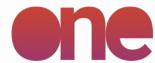

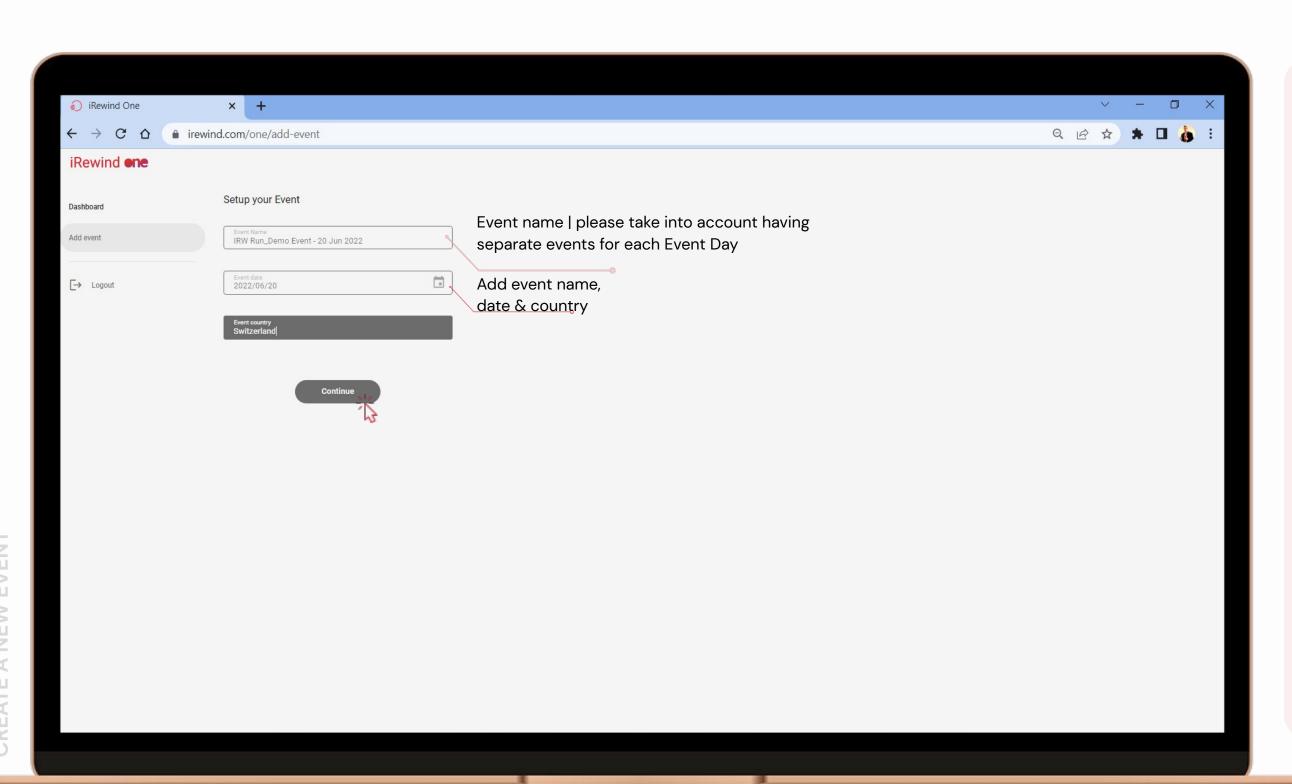

### Add event

Every event has a series of settings that you can change/check.

Add the details of your event in a step-by-step way, by first adding:

Event Name Event Date Event Country

Navigate to the next details after creating the event by clicking on **Continue** 

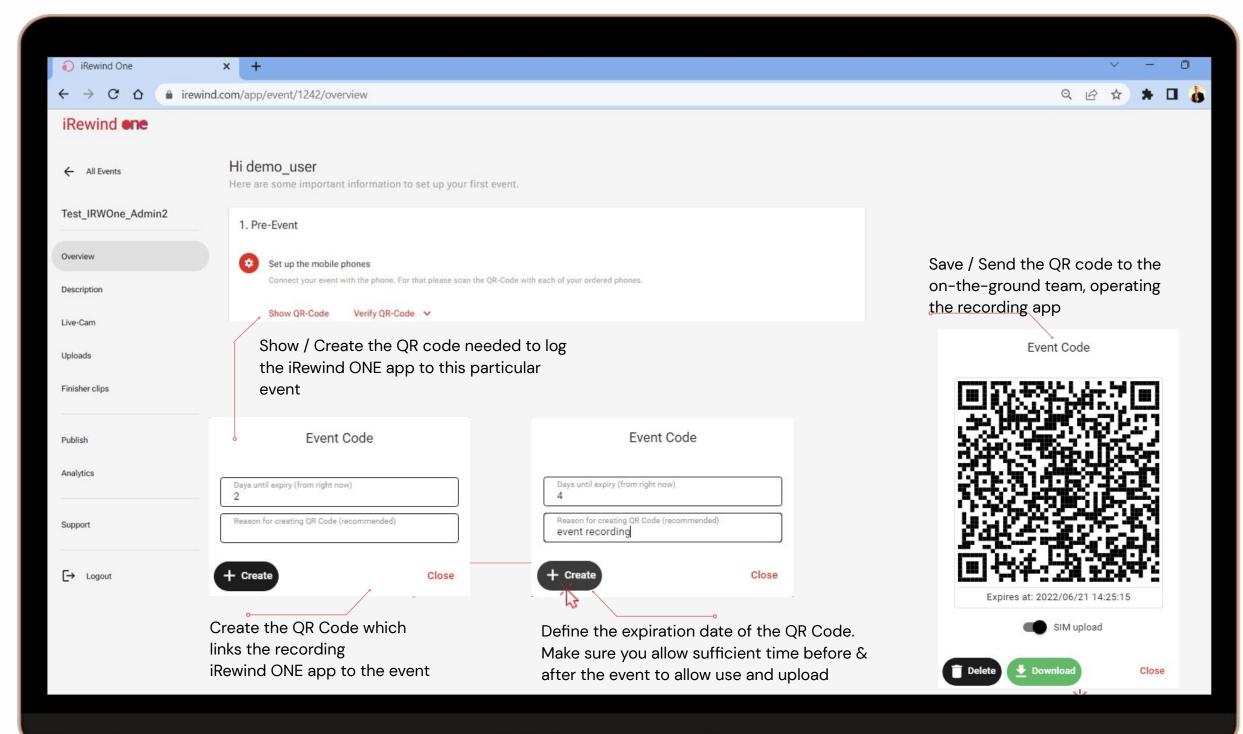

### **Event settings**

All cameras operating the app need to scan a QR Code to be logged into a particular event, in order to record & upload the footage.

You can create and distribute the QR code needed to do so, and make sure the team on the ground have access to the QR Code.

Please note: make sure the availability of the code allows for enough time before the event for testing & team training (recommended – min. 3 days pre-event) and sufficient time post event for uploading (recommended – min. 3 days post-event, in case internet connection / network coverage is very low)

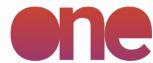

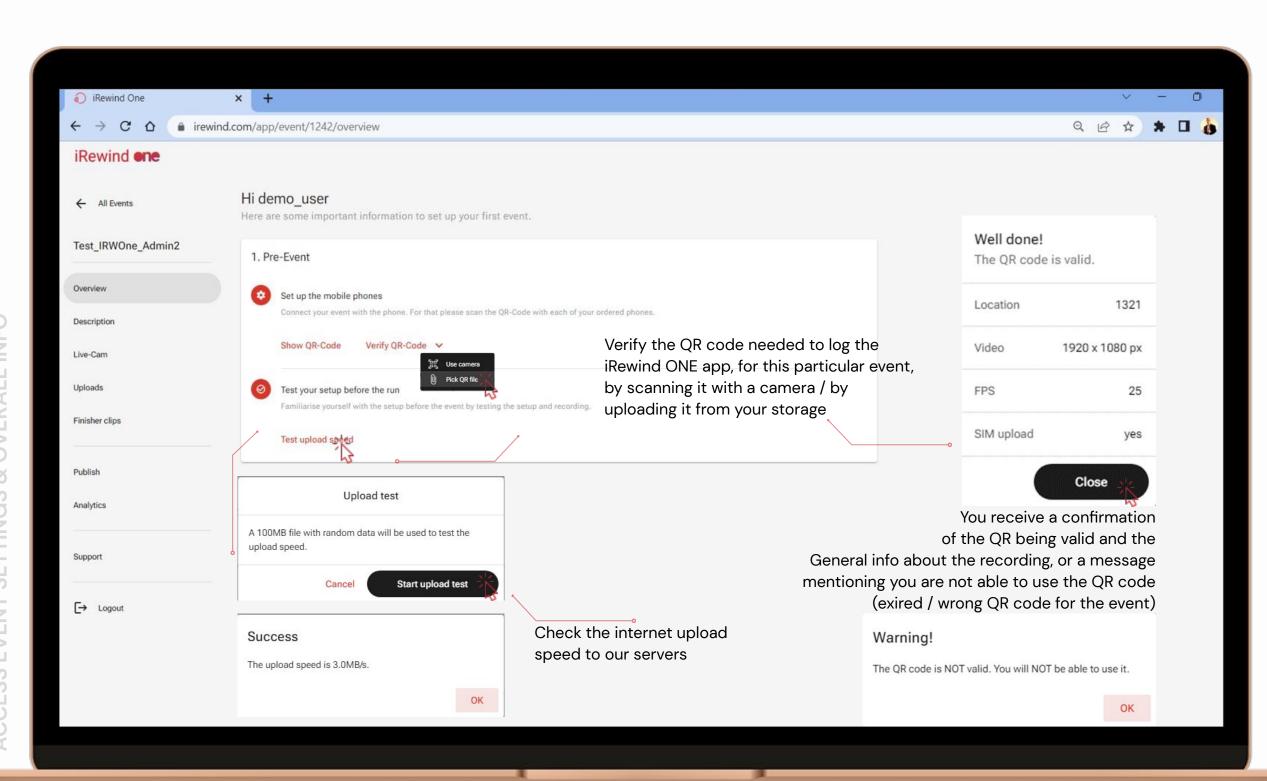

### **Pre-event checks**

You are able to perform a series of pre-event tests, to make sure you are using the correct and valid QR code to record & upload the footage.

You can also check the speed of your connection from your uploading network, to estimate how soon your footage will be fully uploaded to our servers.

Please note: these tests are best performed prior to the event starting, several hours before or even on a pre-event testing visit. That can help you to minimize risks which can occur on event day

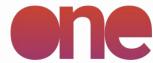

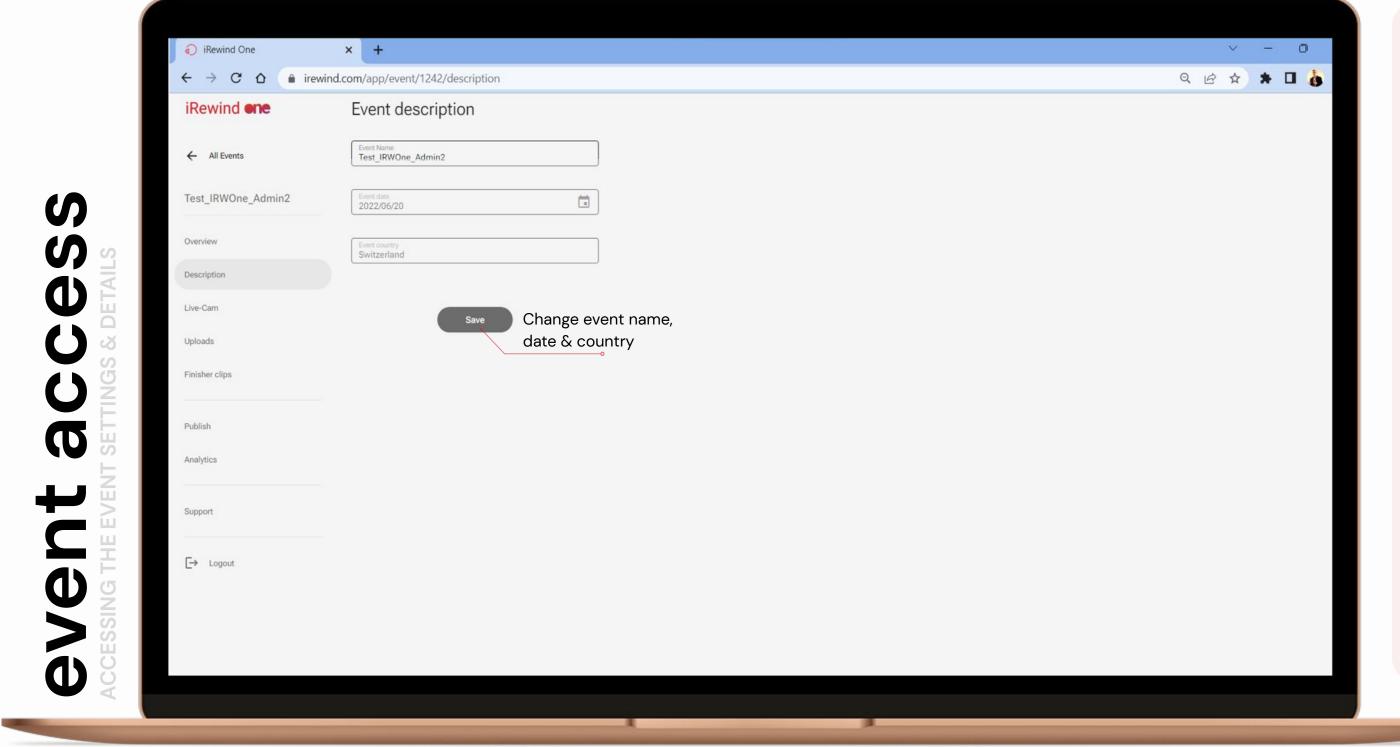

## Tab navigation (in event)

Every event has a series of settings that you can change/check.

Add the details of your event in a step-by-step way, by first adding:

Event Name Event Date Event Country

Navigate to the next details after creating the event by clicking on **Continue** 

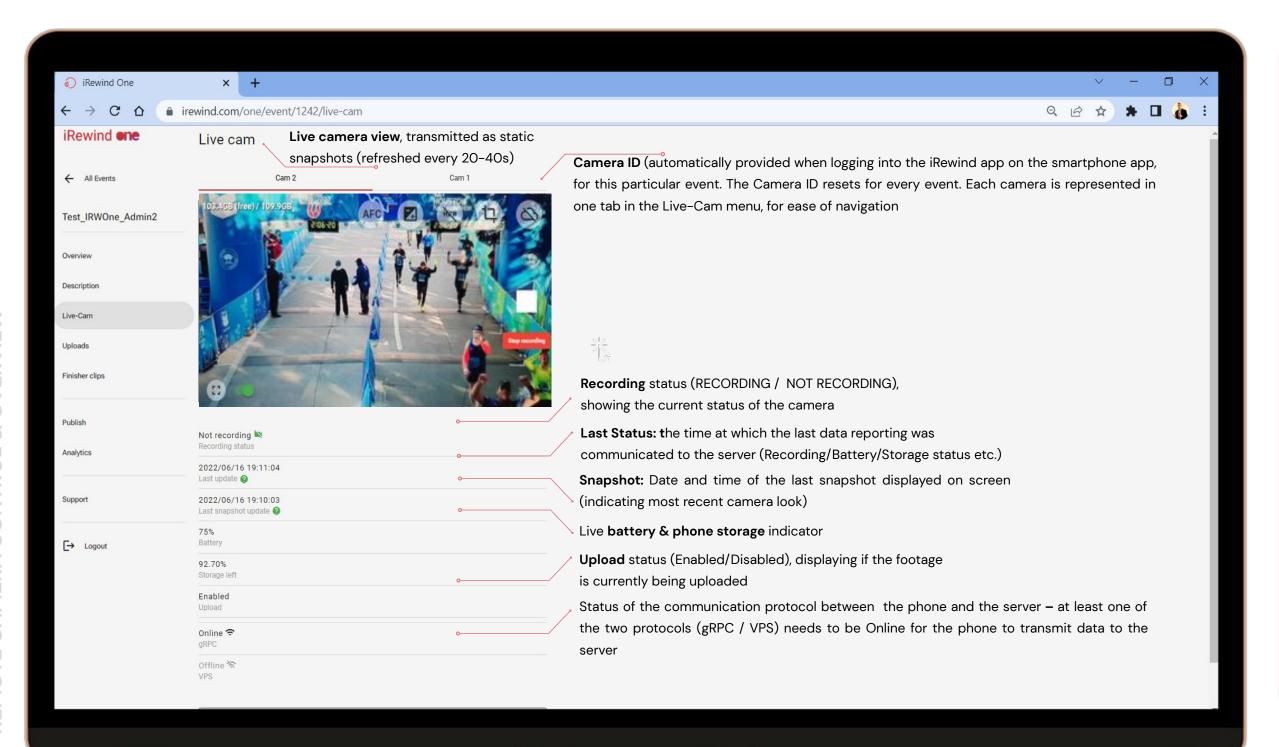

### Remote overview/control of the live-recording cameras

These features allow you to operate the camera remotely, from anywhere, as long as the camera has a functional internet connection. You are able to monitor the quality of the footage and also to intervene and troubleshoot.

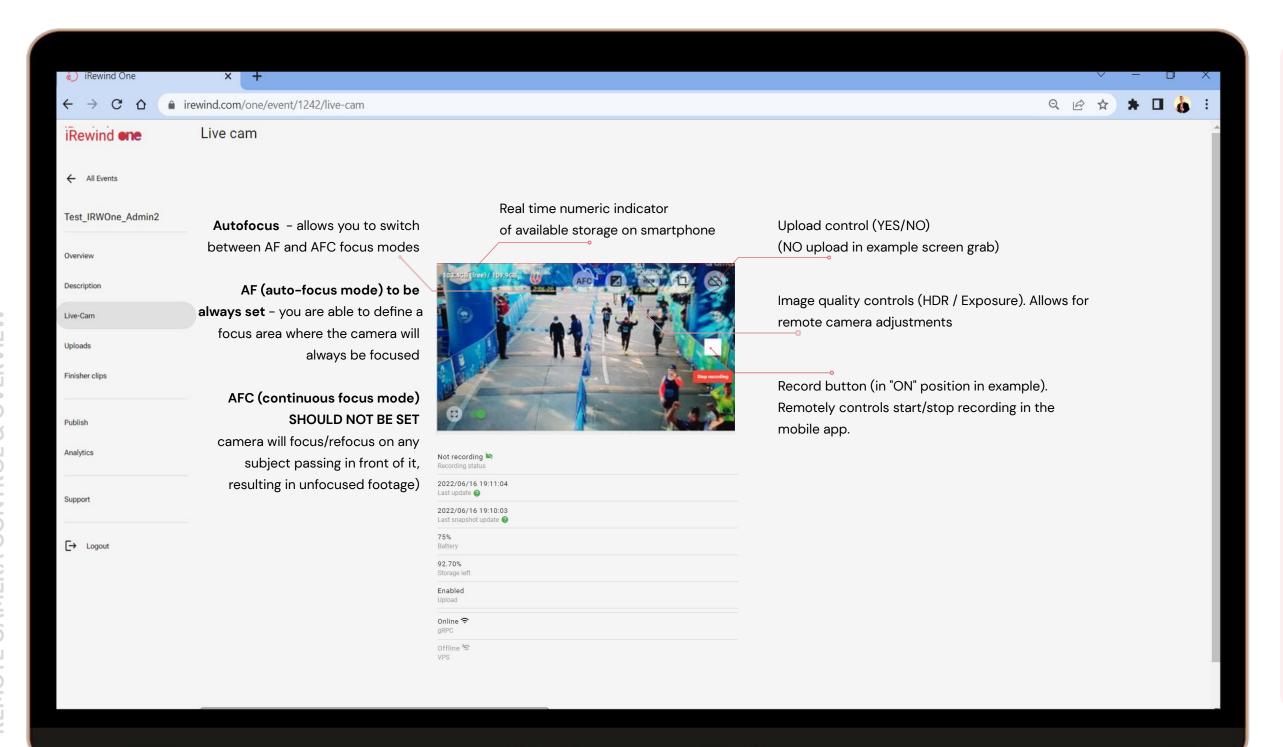

## Remote overview/control of the live-recording cameras

These features allow you to operate the camera remotely, from anywhere, as long as the camera has a functional internet connection. You are able to monitor the quality of the footage and also to intervene and troubleshoot.

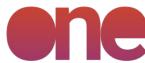

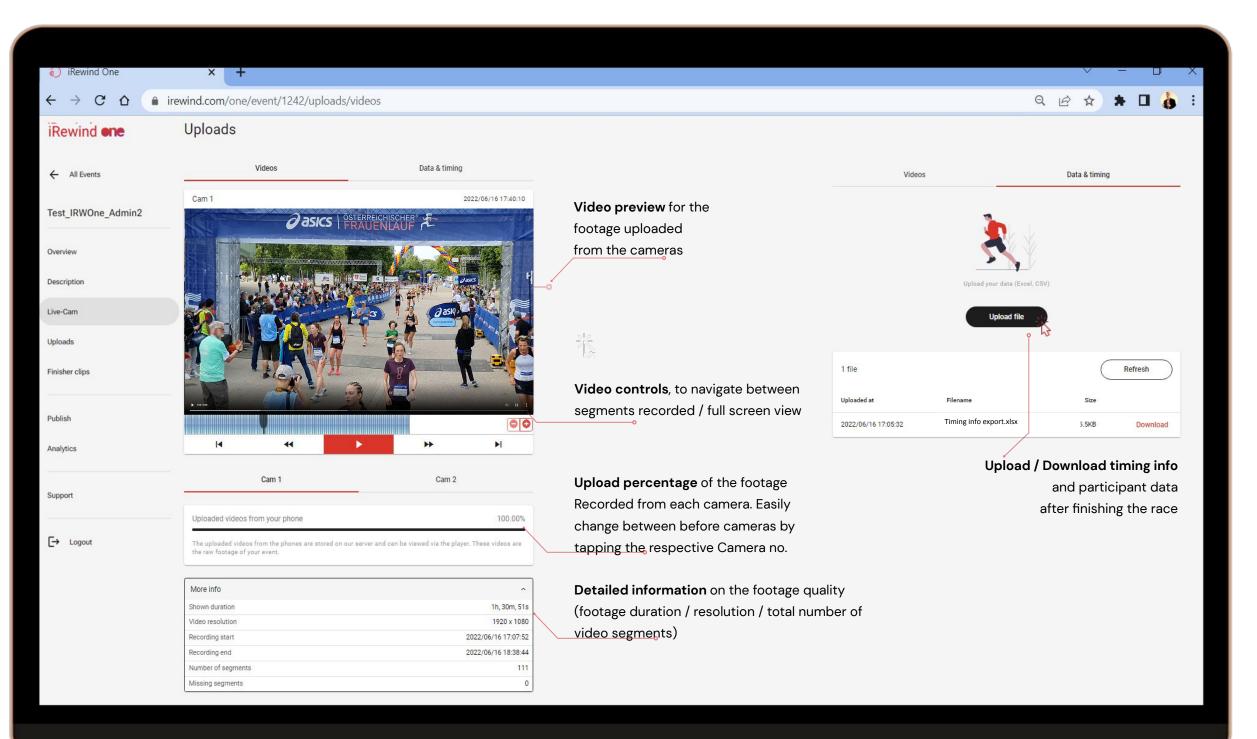

### **Upload & Timing Information control**

After finishing the event, you are able to control & monitor camera footage and provide the iRewind team information about the users.

Use the Video Tab to monitor the footage upload

Use the Data & Timing Tab to upload the user information & their timing.

**Note:** discuss with the iRewind team prior to the event regarding the data format & info needed.

The footage recorded is automatically transformed into chunks of information (video segments) to allow for a faster upload and better monitoring of the footage.

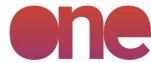

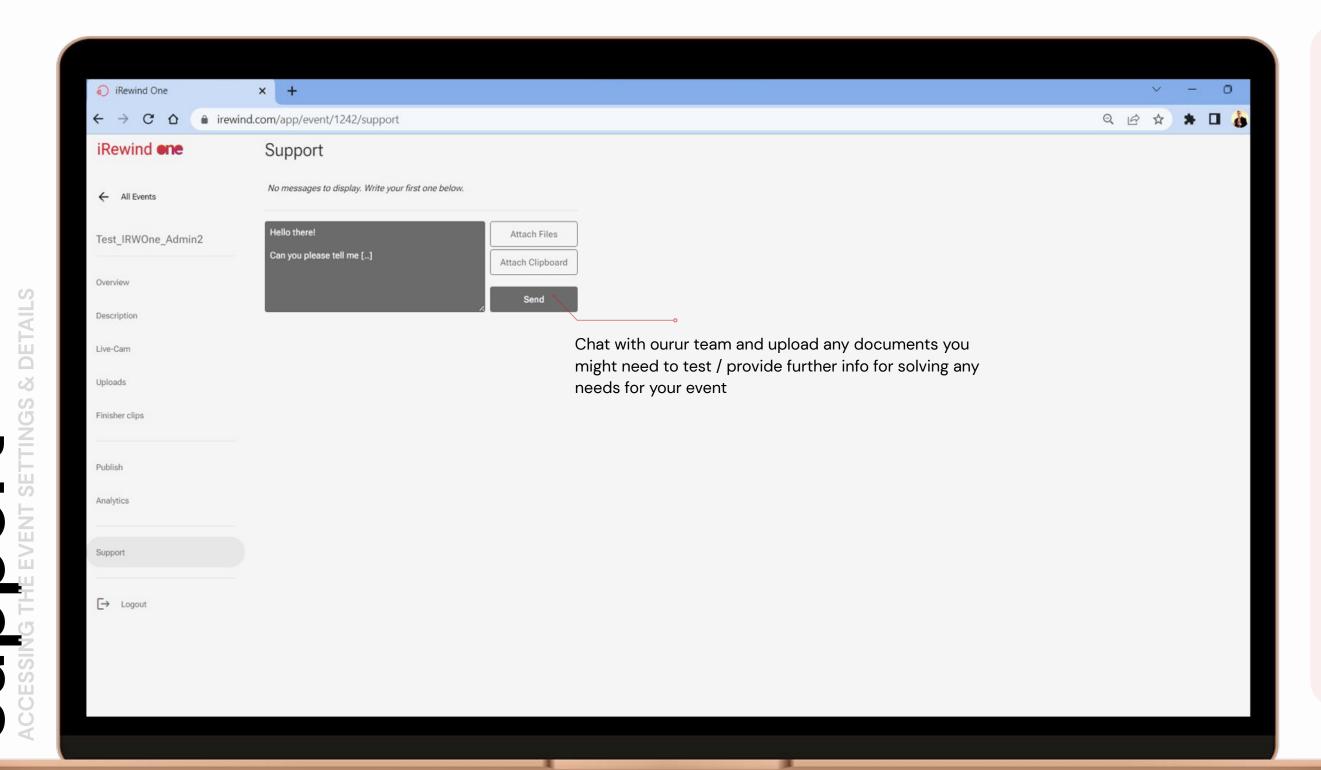

### **Support & Troubleshooting**

Our team is there to support and guide you through the event, with whatever needs you might have.

Navigate to this **Support Tab** and

Write a message Send a document Send a screenshot of your screen

and click **Send** 

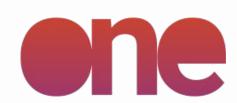

# Support & Troubleshooting

**APP VERSION 2.0.0** 

For any troubleshooting, support and further app guidelines, please feel free to reach out to us at:

### **General support:**

hello@irewind.com

**Salvador Garcia Zalduegui** / Partner & Head of Operations salvador@irewind.com | +41 79 723 80 22

Andrei Dinu / Operations Manager andrei.dinu@irewind.com | +40 726 305 949

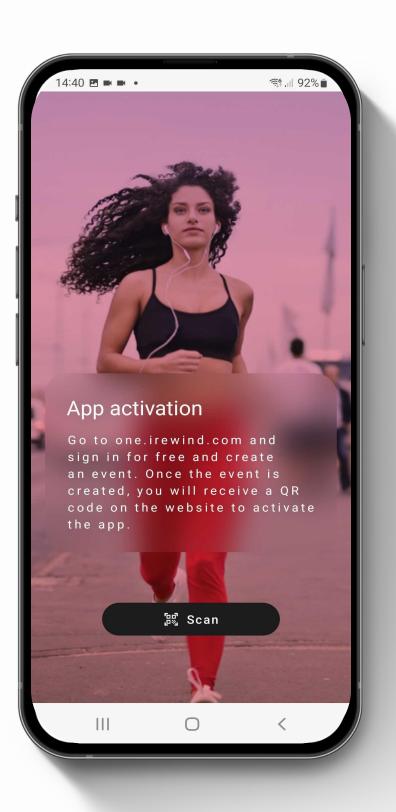